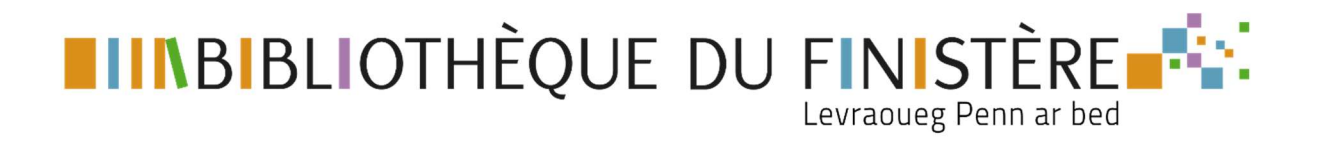

# EMPRUNTER UN LIVRE NUMERIQUE

## AVEC BAOBAB

- 1- L'application Baobab
- 2- Le catalogue de livres numériques
- 3- Emprunter
- 4- Télécharger sur smartphone/tablette
- 5- Lire dans l'application Baobab
- 6- Restituer le livre numérique

### 1- L'application Baobab

Baobab fonctionne sur smartphones et tablettes. Depuis votre appareil, téléchargez l'application :

- **•** Pour Android
- Pour IOS

Pour découvrir Baobab :

- Tutoriels vidéo
- Site officiel

☞ Le site de Baobab propose un mode d'emploi: le chapitre I « Synchronisation » et l'option « Créez votre compte bibliothèque » ne sont pas disponibles à la Bibliothèque du Finistère. Cela n'empêche pas le téléchargement et la lecture sur votre appareil.

Pour qu'un livre numérique soit compatible avec Baobab, la notice du livre doit mentionner le LCP DRM :

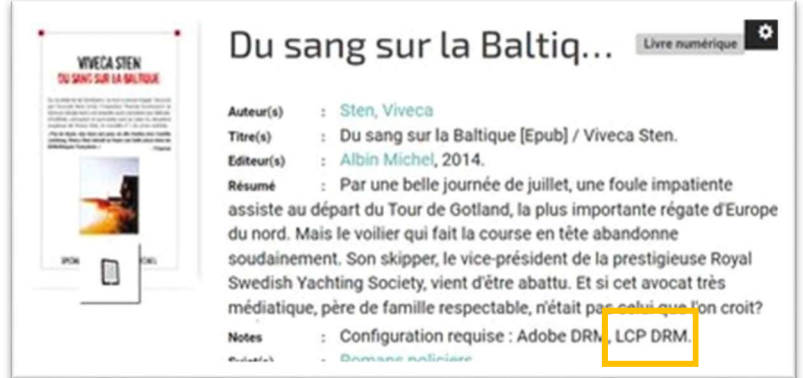

### 2- Le catalogue de livres numériques

Connectez-vous sur le portail de la Bibliothèque du Finistère et choisissez un livre numérique :

via les sélections en bas de la page d'accueil du portail

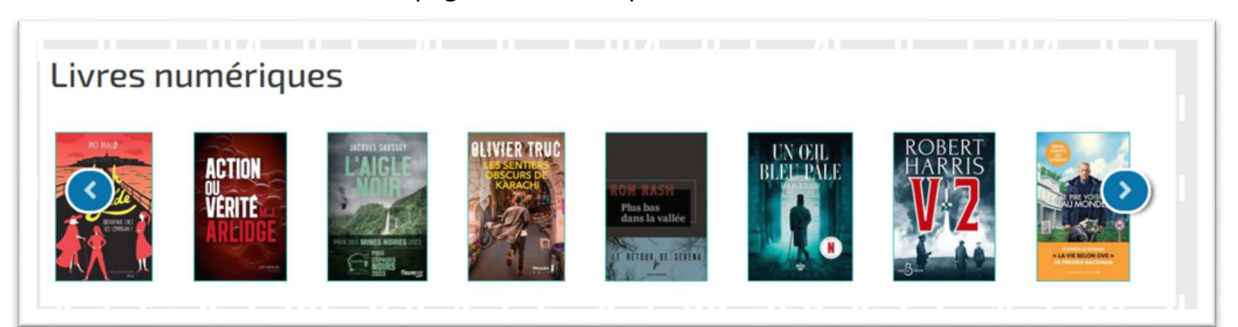

via la liste des livres numériques dans « recherche détaillée »

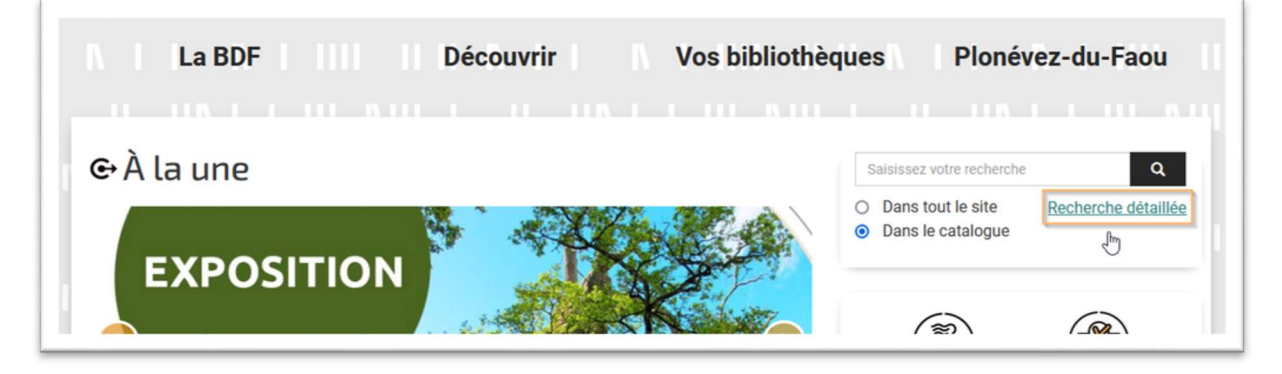

Puis en sélectionnant la liste des livres numériques sur la droite

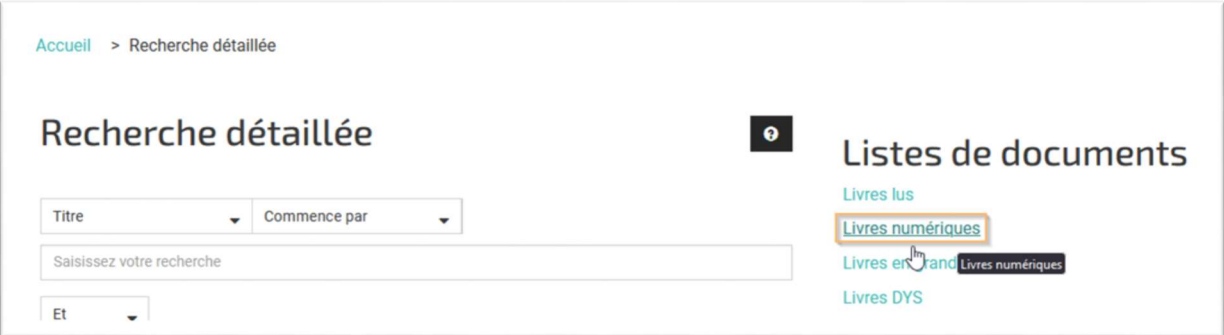

Via une recherche sue le catalogue directement par nom ou titre

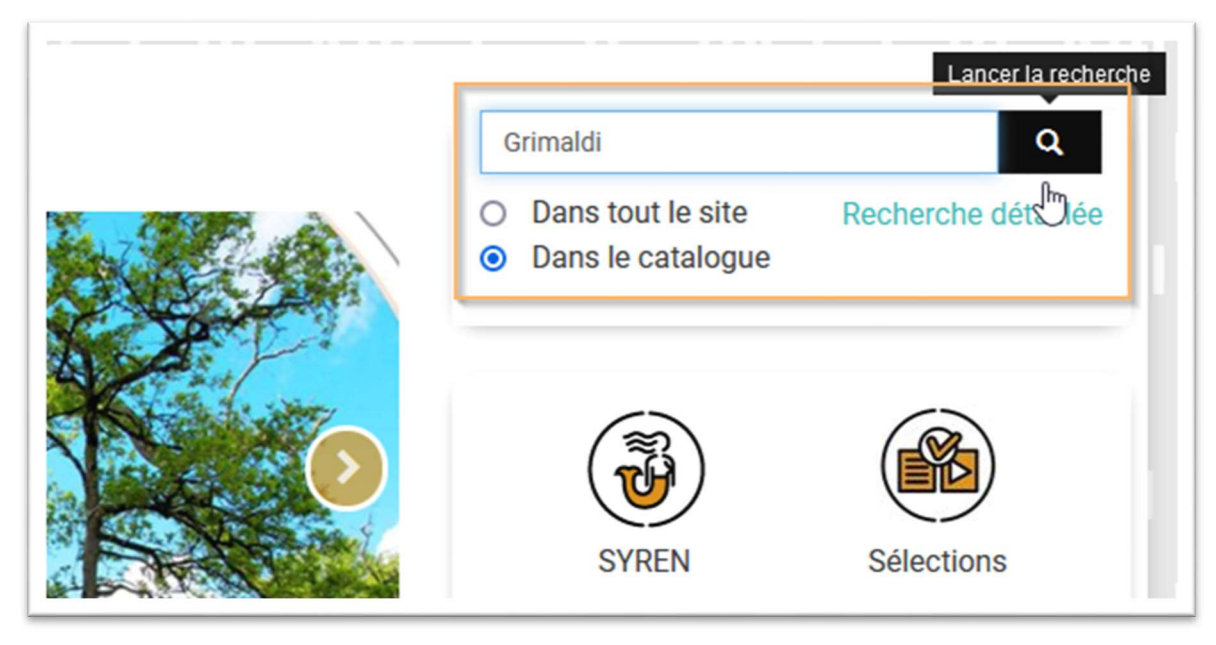

Puis en affinant la recherche en sélectionnant la facette : livre numérique

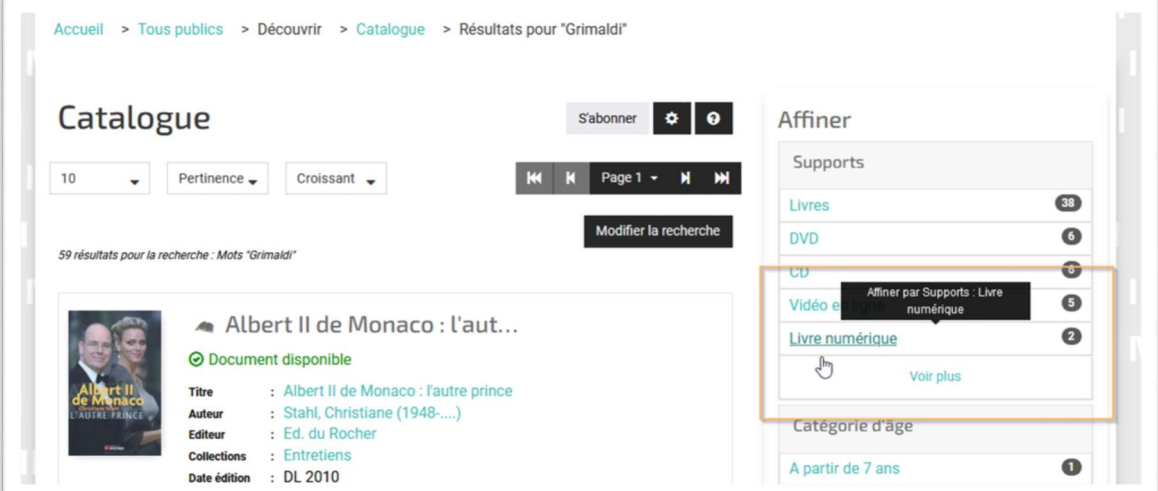

### 3- Emprunter

Votre choix fait, cliquez sur le titre du document :

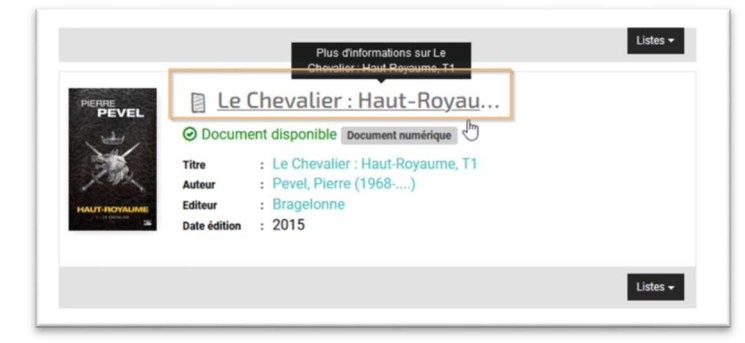

Puis « Emprunter »

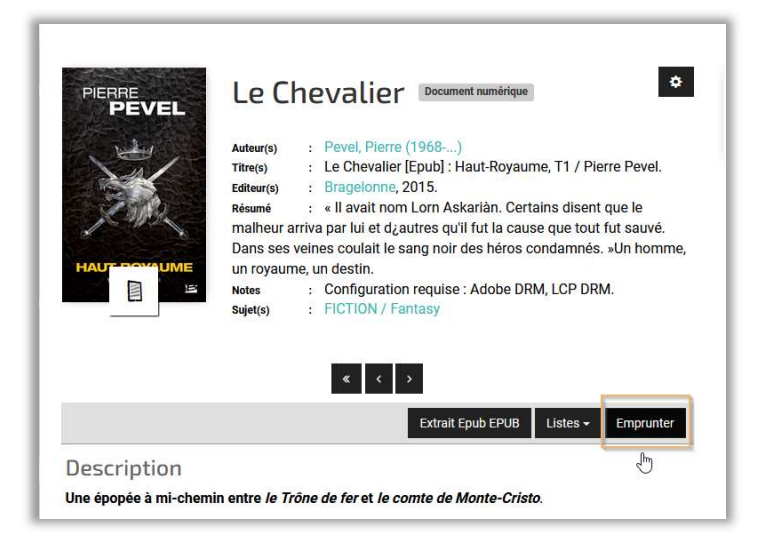

La fenêtre de téléchargement du document apparait. Choisissez votre application de lecture : ici Baobab.

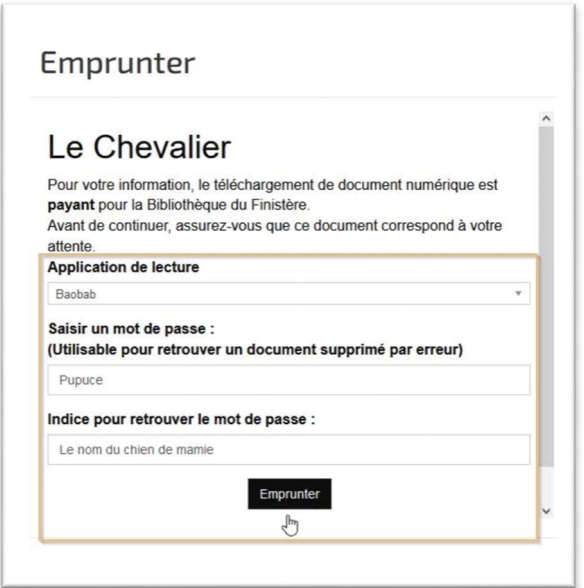

### Mot de passe

Ce mot de passe est attaché à ce livre et sert ensuite à ouvrir le livre dans Baobab. Il ne vous sera demandé qu'une fois lors de sa 1ère ouverture.

Vous pouvez changer le mot de passe et l'indice à chaque téléchargement d'un nouveau livre sur le portail.

Choisissez un mot de passe très simple. Les majuscules/minuscules sont prises en compte ! (ex ici : attention au P majuscule automatique !)

Puis cliquer sur « emprunter »

## 4- Télécharger vers smartphone/tablette

Maintenant que le prêt est enregistré vous devez télécharger le document sur votre appareil.

• Depuis votre ordinateur

Téléchargez manuellement le fichier à l'aide du lien de téléchargement et transférez-le sur votre appareil.

OU

Téléchargez directement le document sur votre smartphone/tablette en scannant le QRCode.

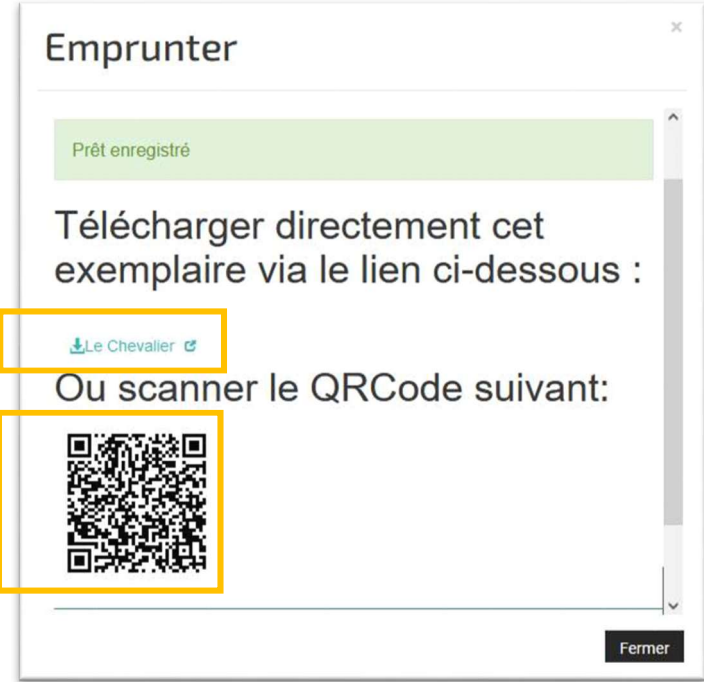

#### • Depuis votre smartphone/tablette

Depuis votre appareil, ouvrez un navigateur et allez sur le portail de la Bibliothèque du Finistère.

Connectez-vous à votre compte et allez dans « Mes prêts » et cliquez sur « Télécharger le prêt numérique »

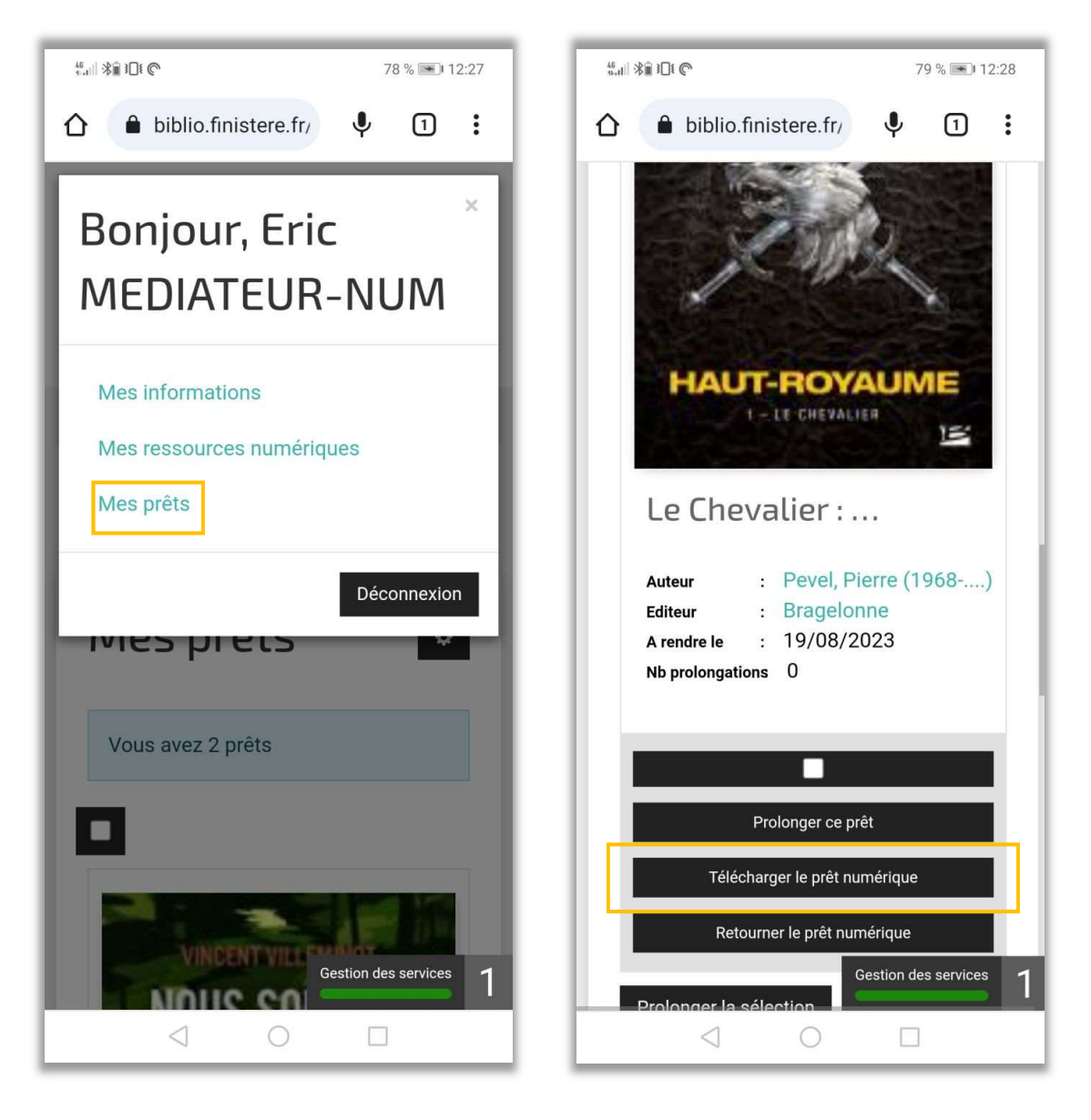

Une fenêtre s'ouvre, cliquez à nouveau sur télécharger le document numérique.

Vous pouvez choisir l'emplacement du téléchargement sur votre appareil ou le laisser par défaut dans le dossier « téléchargement ».

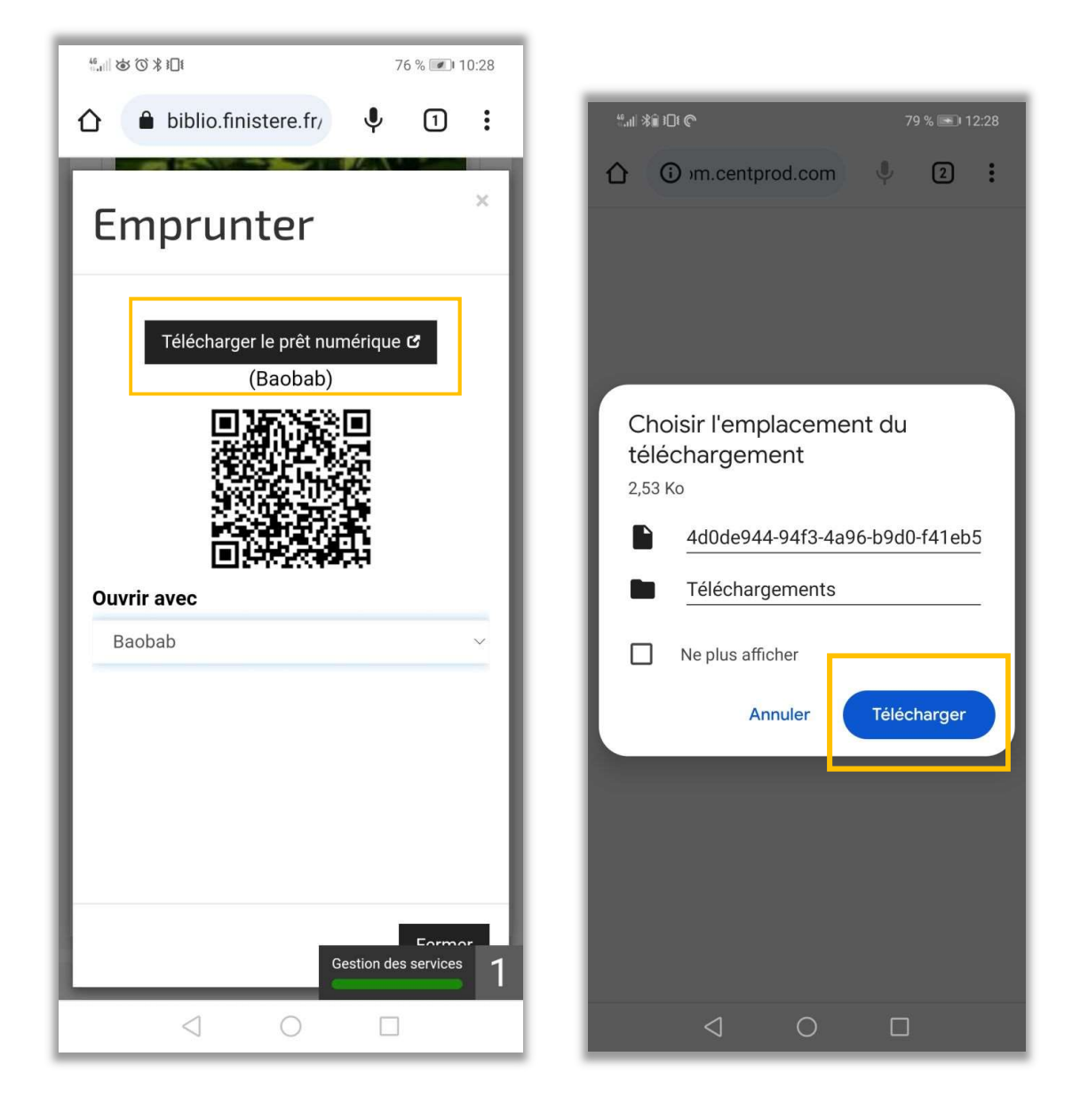

### 5- Lire dans l'application Baobab

Le fichier du livre numérique est donc sur votre appareil (ici exemples pris sur un smartphione). Vous pouvez ouvrir l'application Baobab.

Cliquez sur le + en haut à droite de votre écran. Le fichier de lecture se termine par « .lcpl »

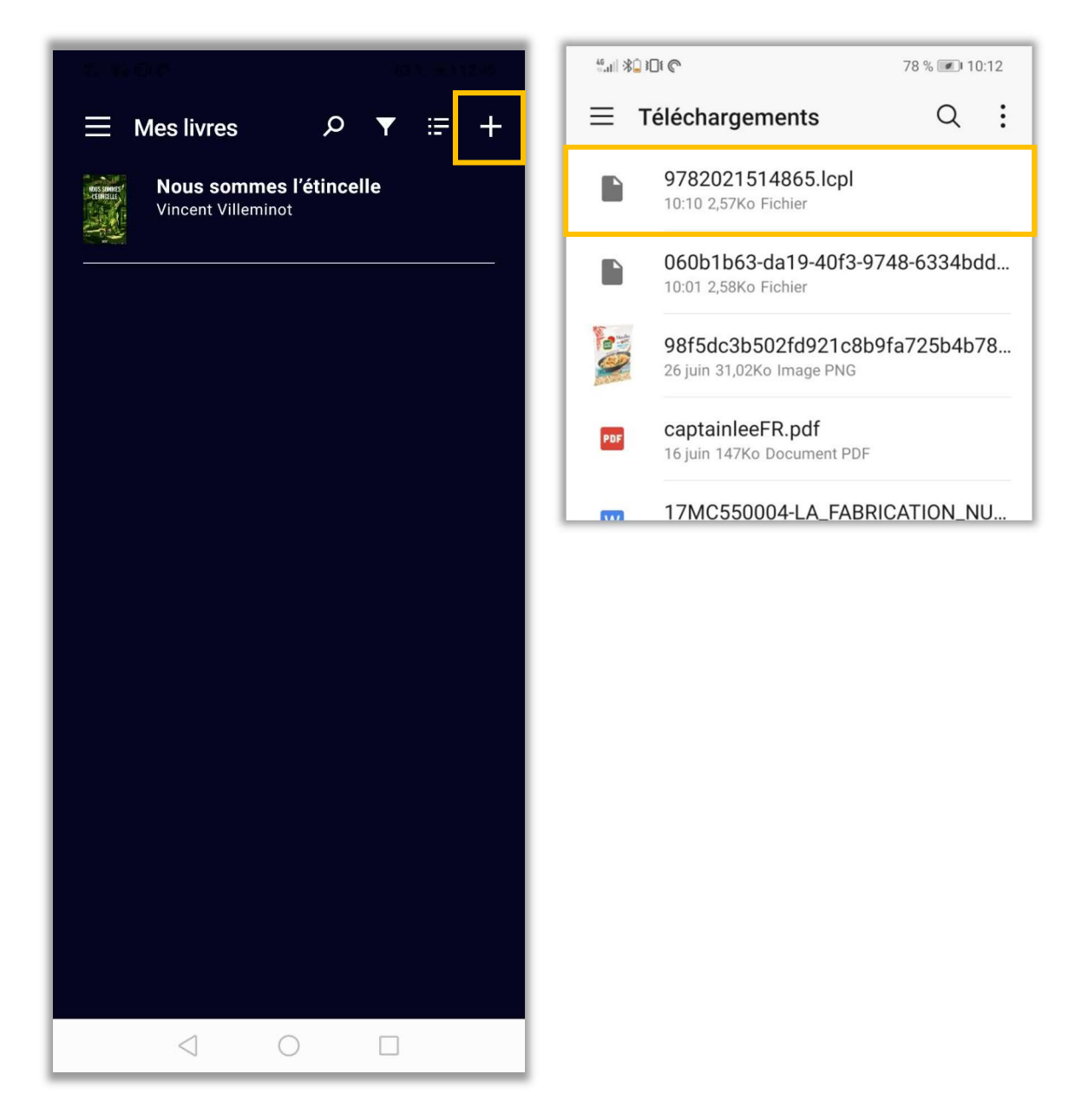

Le fichier apparait à présent dans le logiciel. Cliquez dessus pour le lire.

La première fois que vous ouvrez un nouveau livre téléchargé le logiciel vous demandera le mot de passe que vous avez choisi.

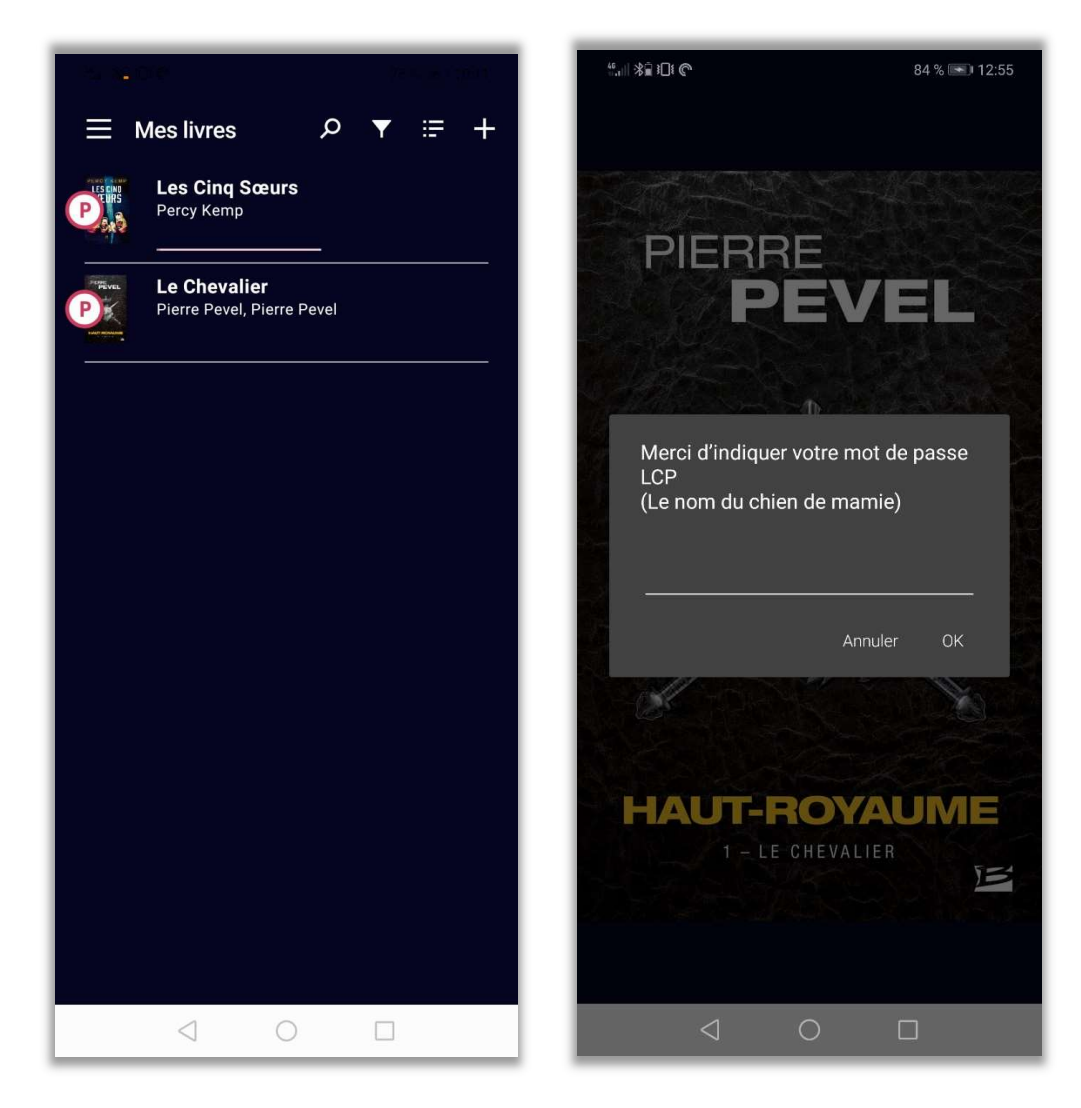

### 6- Restituer le livre

Si vous garder le doigt appuyé sur le document vous avez une fenêtre s'ouvre.

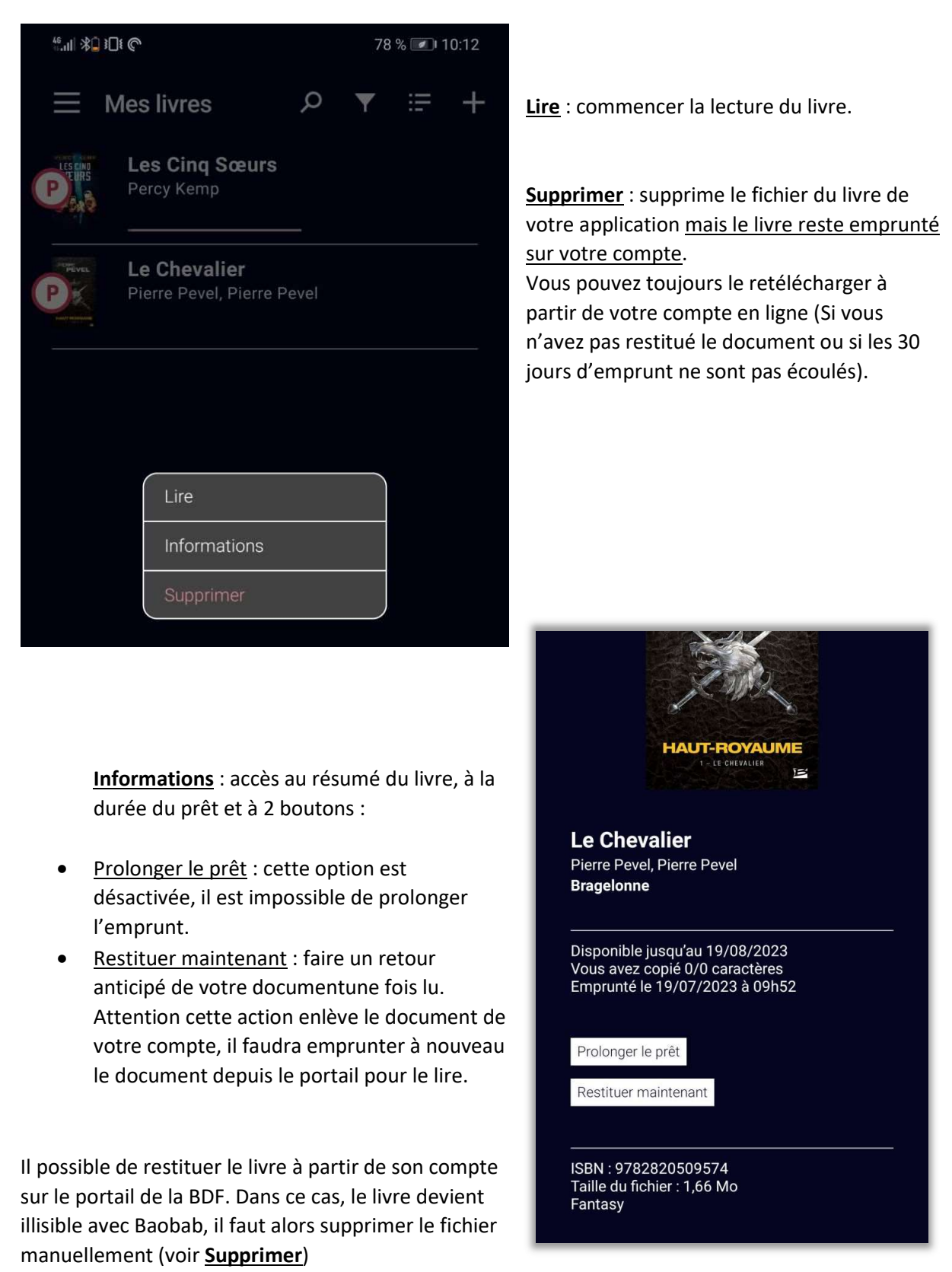